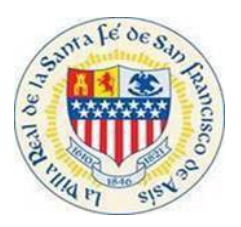

#### I. Visit

Visit htps:/santafenm-energovepub.tylerhost.net/Apps/selfservice#/home and user will be navigated to the CSS Website Home Page

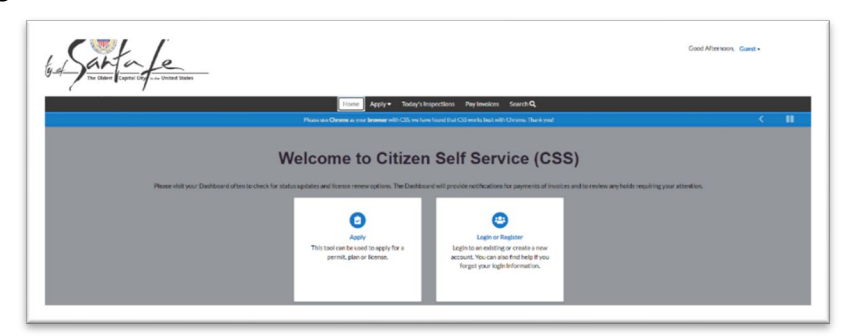

#### II. Log in

Log In to the CSS website, using login credentials (Note: If you have not registered for an account click register and create a profile.)

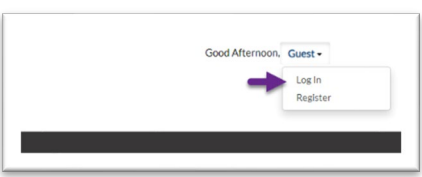

#### III. Search

Select the Search Icon. Input the Permit Number and click Search

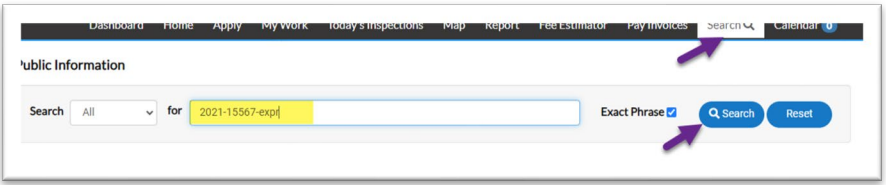

#### IV. Permit Number

The permit number will be displayed, Select the permit number you will be navigated to the Summary Page for the Permit

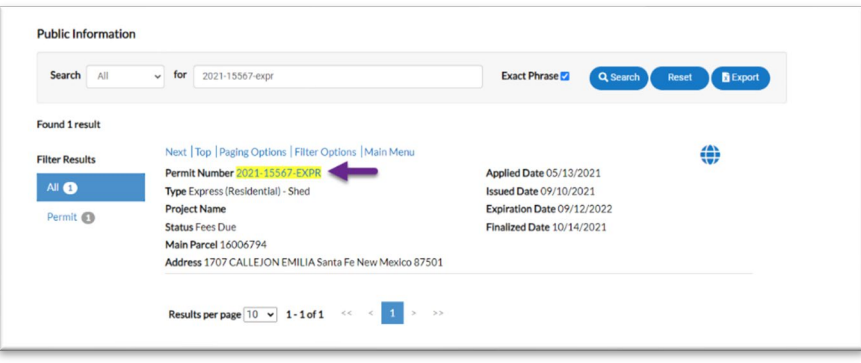

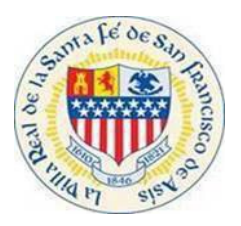

#### V. Sub Records

#### Select the Sub-Records

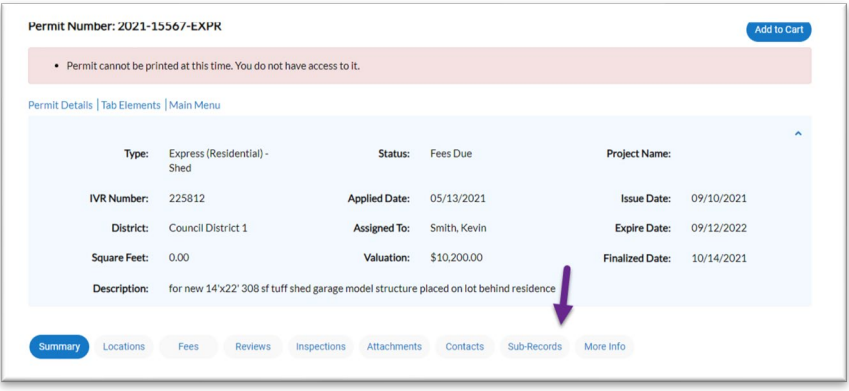

#### VI. Apply

You will have the option to Apply for any Sub-Task

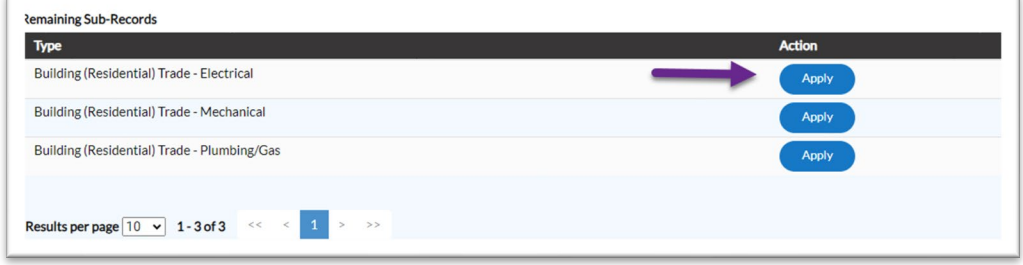

#### VII. Location

Once the Sub-Task is selected, you will be navigated to the Location Screen - Select Next

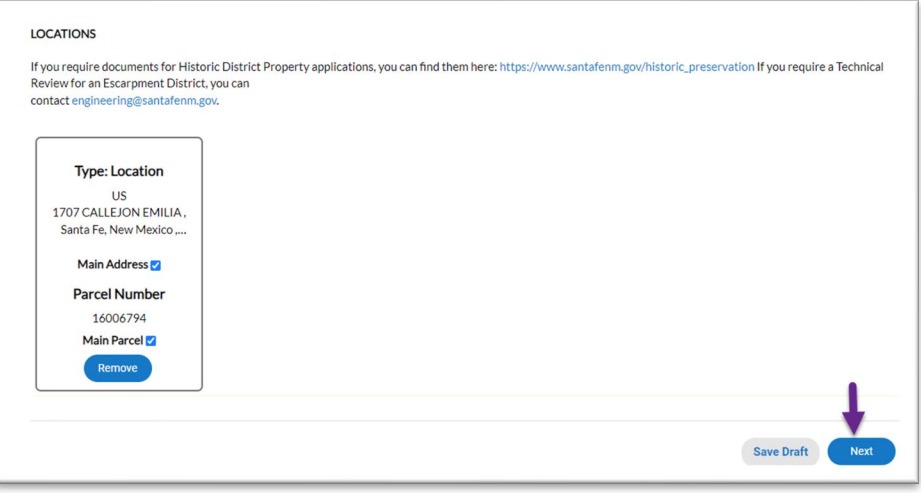

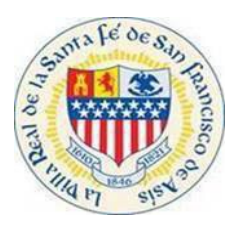

#### VIII. Permit Details

User is navigated to Permit Details (type) screen (NOTE: You will be required to type a description) Click the Next button

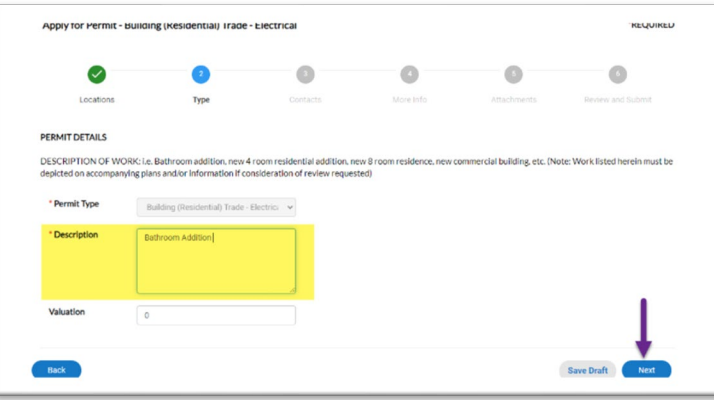

#### IX. Contact

User is navigated to Contact screen Select the Add Contact (Owner)

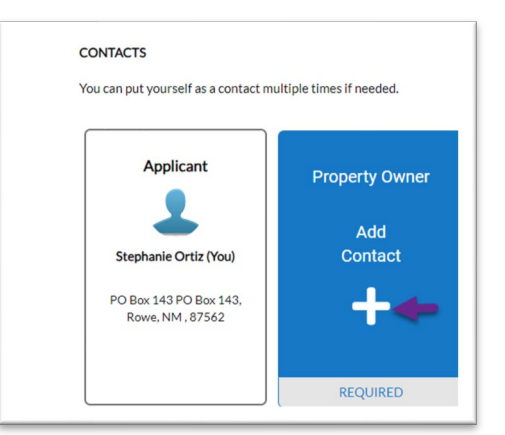

#### X. Add Contact

Select Add Contact (Contractor) and Click the Next buton

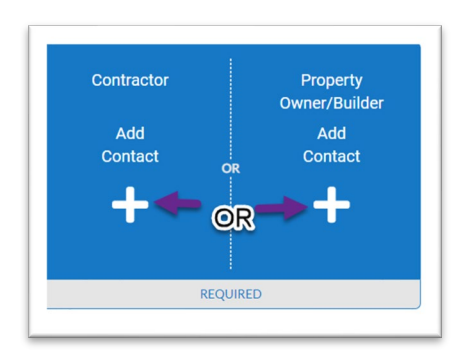

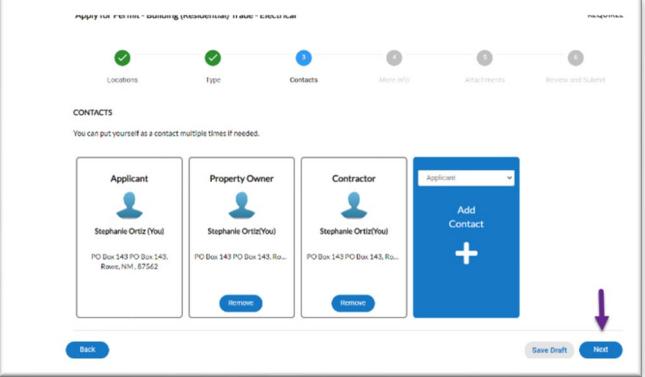

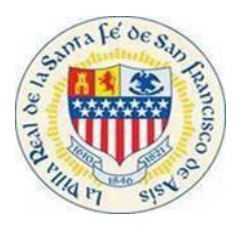

# **Ci�zen Self Service (CSS) Guide:**

### **How to Apply for a Secondary Permit**

#### XI. Application

User is navigated to the More Info Screen and is Required to fill all fields (NOTE: If the numerical fields are not valid/don't apply for user, user must input a 0 as the smallest numerical number to move forward)

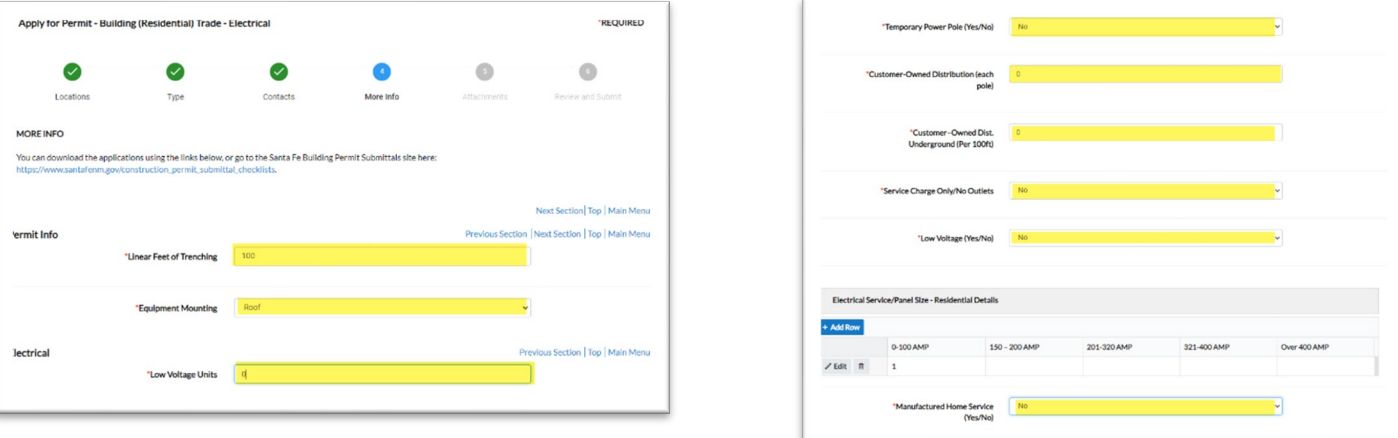

Once all fields have been completed click the Next buton

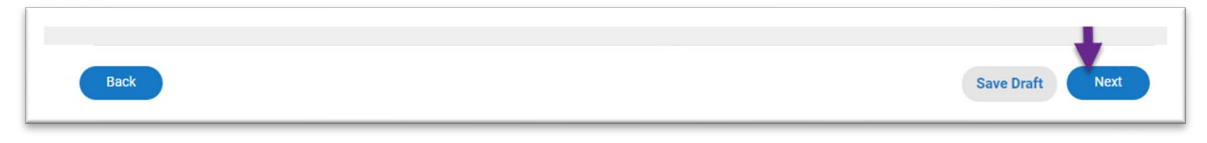

#### XII. Atachments

Users navigate to the Attachments Screen. User can add any attachments needed once you have attached everything click next. (NOTE: You do not need to atach any atachments to move forward)

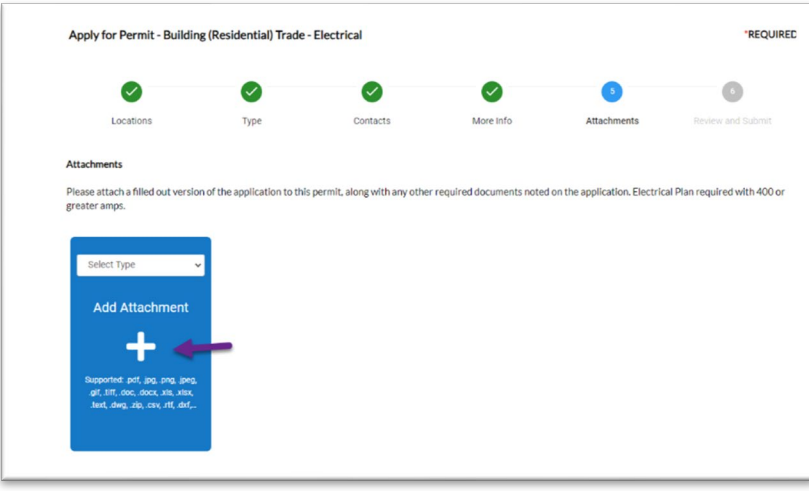

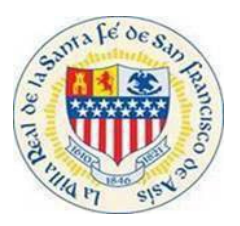

#### XIII. Review

User is navigated to the Review Screen. Verify all information is correct and Click Submit.

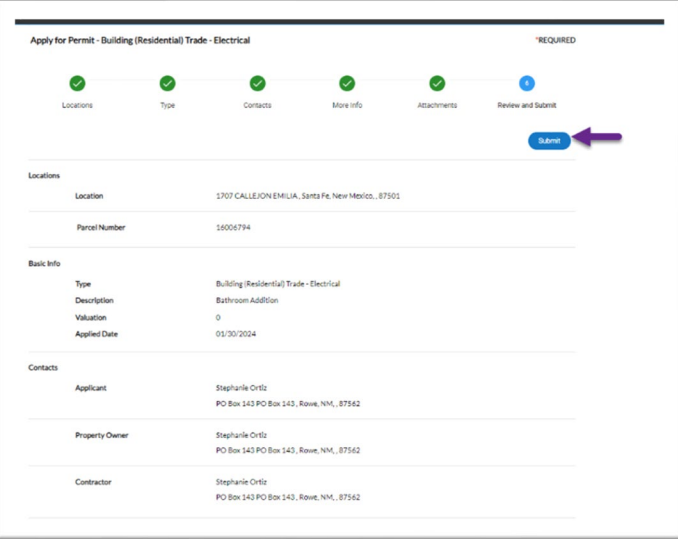

#### XIV. Submission

User will receive a confirmation indicating the application was submitted successfully

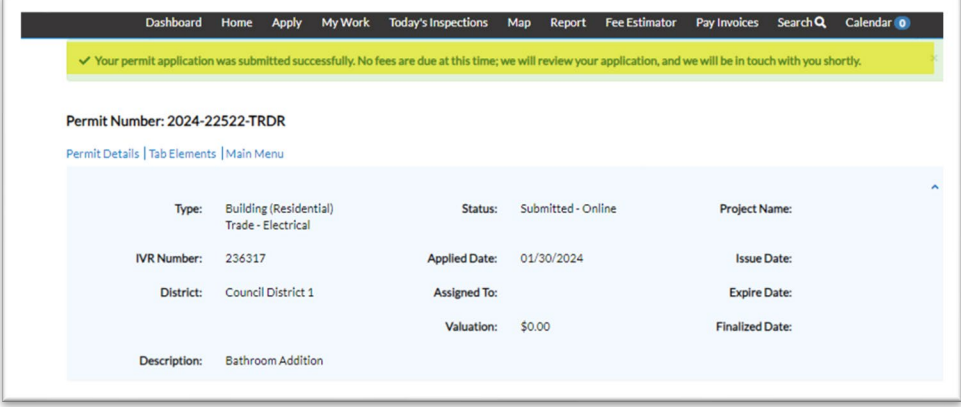